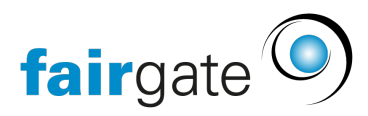

[Wissensdatenbank](https://support.fairgate.ch/de/kb) > [Kommunikation](https://support.fairgate.ch/de/kb/kommunikation) > [Newsletter](https://support.fairgate.ch/de/kb/newsletter) > [Newsletter erstellen](https://support.fairgate.ch/de/kb/articles/newsletter-erstellen-3)

Newsletter erstellen Meike Pfefferkorn - 2021-09-03 - [Newsletter](https://support.fairgate.ch/de/kb/newsletter)

Schritt 1 – Allgemeines In diesem Schritt geben Sie die allgemeinen Informationen für Ihren Newsletter Versand ein. Zu den einzelnen Optionen:

# **Betreff**

Unter diesem Namen erscheint der Newsletter im Posteingang Ihrer Empfänger.

### **Name + E-Mail Absender**

Dies entscheidet, mit welchen Absender Informationen Ihr Newsletter verschickt wird.

Hierbei gilt es folgendes zu beachten: Wenn Sie hier eine Adresse eines bekannten E-Mail Provider nehmen (bspw. Gmail, GMX, Bluewin, Yahoo, etc.), ist es leider wahrscheinlicher, dass der Newsletter bei Ihren Empfängern als Spam eingeordnet wird. Denn diese grossen Provider erlauben nur Ihre eigenen Server als Ausgangsserver. Vereinfacht gesagt, Ihr Newsletter wird dann quasi mit einem Vermerk verschickt, dass er gar nicht von der angegebenen Adresse verschickt wurde. Er sich also ″unrechtmässig″ tarnt, was den Newsletter verdächtig erscheinen und als Spam einordnen lässt.

Sicherer ist es, eine neutralere Absenderadresse zu nehmen, wie beispielsweise eine Mailadresse Ihres Vereines. Wobei auch hier wichtig ist, dass es die Adresse auch tatsächlich gibt. Auch dies überprüfen die Spamerkennungen.

### **Anrede**

### **Persönlich**

Bei dieser Option wird die Anrede aus den Informationen: Anredeart (Du- oder Sie-Form) und Geschlecht des Empfängerkontakts und dem entsprechenden Anredetext gebildet, den Sie in den [Einstellungen](https://support.fairgate.ch/de/kb/articles/anredetexte-einstellungen) definieren.

### **Allgemein**

Wählen Sie diese Option, müssen Sie gleichzeitig eine Anrede angeben (bspw. Liebe SATUS-Freunde). Der Newsletter wird daraufhin allen Empfängern diese eine Anrede anzeigen.

### **Keine**

Die ganze Anredezeile wird weggelassen.

# **Typ**

Hier können Sie entscheiden, ob der Newsletter obligatorischer oder nicht-obligatorischer Art ist. Weiterführende Erklärungen finden Sie [hier.](https://support.fairgate.ch/de/kb/articles/obligatorische-nicht-obligatorische-newsletter)

### Schritt 2 – Empfänger

Diese Ansicht unterscheidet sich, je nachdem, ob im Schritt 1 die obligatorische oder nichtobligatorische Art gewählt wurde.

# **Obligatorischer Newsletter**

In diesem Fall haben Sie die Möglichkeit eine [Empfängerliste z](https://support.fairgate.ch/de/kb/articles/empf-ngerlisten)u wählen (müssen aber nicht). Unterhalb des Dropdowns sehen Sie in ausgegrauten Feldern, welche E-Mail Adressen diesen Empfängerlisten hinterlegt sind.

Weiter haben Sie die Möglichkeit, unabhängig von der Empfängerliste, manuell Kontakte zu diesem Newsletter-Versand hinzuzufügen. In der zweiten Zeile wählen Sie dann, an welche E-Mail Adressen, dieser manuell hinzugefügten Kontakte, der Newsletter versendet werden soll. Sie können hierbei mehrere E-Mail-Adressen wählen, als "Ausweichadresse" jedoch nur eine.

# **Nicht-obligatorischer Newsletter**

Auch im Fall des nicht-obligatorischen Newsletters haben Sie die Möglichkeit eine Empfängerliste zu wählen. Im Gegensatz zum obligatorischen Newsletter wird jedoch nur die Haupt-E-Mail Adresse berücksichtigt.

Und ebenso können Sie auch manuell Kontakte zu diesem Newsletter-Versand hinzufügen, wobei ebenfalls nur die Haupt-E-Mail dieser Kontakte berücksichtigt wird.

Zusätzlich können Sie beim nicht-obligatorischen Newsletter die zusätzlichen [Abonnenten](https://support.fairgate.ch/de/kb/articles/abonnenten) berücksichtigen.

### **Vorschau**

Die Vorschau ist nicht zwingend. Das heisst, Sie können durchaus auch ohne auf Vorschau geklickt zu haben, zum nächsten Schritt weitergehen.

Die Vorschau ist aber sicherlich sehr nützlich. Einerseits erfahren Sie so die, anhand der obigen Optionen definierten, Anzahl der Newslettermails und andererseits können Sie gezielt einzelne Empfänger vom Versand ausschliessen. Dazu klicken Sie in der entsprechenden Zeile auf das Entfernen-Icon.

### Schritt 3 – Inhalt

# **Einleitung + Abschlulsstext**

Standardmässig besteht der Newsletter aus einer Einleitung, einem Inhaltsverzeichnis und einem Abschlusstext. Wollen Sie die Einleitung oder den Abschlusstext bearbeiten, müssen Sie erst auf «[+] Text» klicken, um den Bearbeitungsbereich auszuklappen. Mit dem Schalter Ein/Aus können Sie aber auch den ganzen Bereich deaktivieren.

### **Artikel**

Wir empfehlen Ihnen jedoch, nicht Ihren ganzen Newsletter-Inhalt in die Einleitung und den Abschlusstext zu schreiben. Erstellen Sie besser einige Artikel (optional mit Bildern). Der Newsletter wird so viel übersichtlicher gestaltet und ermöglicht ein angenehmeres Lesen. Um einen Artikel zu erstellen, müssen Sie erst auf «(+) Artikel erstellen» klicken. Danach

können Sie in den entsprechenden Bereichen den Text und die Bilder pflegen.

### **Inhaltsverzeichnis**

Da jeder Artikel einen Titel hat, gibt das die Möglichkeit, diese über ein kleines Inhaltsverzeichnis zu präsentieren. So können Ihre Leser mit Klick auf einen Artikeltitel, direkt zu diesem springen lassen.

### **Inserate**

Neben den Artikeln und deren Bildern, haben Sie auch die Möglichkeit, Bilder über die ganze Breite zu platzieren. Solche quasi "Inserate" erscheinen übrigens nicht im Inhaltsverzeichnis, da Sie keine Titel haben.

#### Schritt 4 – Design

In diesem Schritt wählen Sie die Designvorlage und können nebenbei auch Test-Newsletter versenden.

#### Schritt 5 – Versand

Schliesslich haben Sie die Möglichkeit, den Newsletter sofort oder terminiert abzuschicken. Beachten Sie, dass Sie den Newsletter nicht mehr stoppen können, wenn Sie ihn sofort verschicken. Wenn Sie ihn hingegen terminieren, können Sie ihn bis zum Versandzeitpunkt stoppen und wieder zu den Entwürfen verschieben.